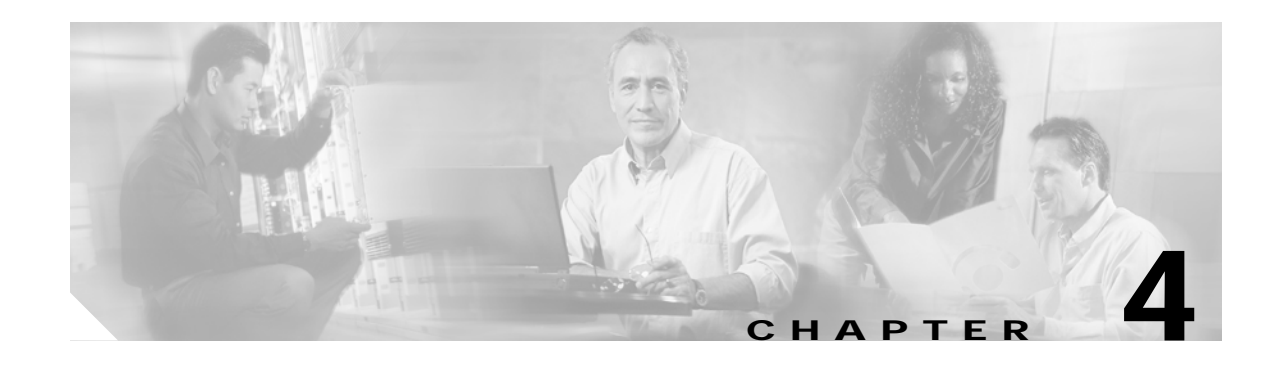

# **Basic Node Verification Procedures**

This chapter describes the procedures for basic node verification.

Before performing the procedures in this chapter, you must install the chassis, power it up, and complete the hardware installation described in Chapter 2, "Hardware Installation Procedures," and complete the software setup and verification tasks described in Chapter 3, "Software Setup Procedures."

**Note** This chapter contains preliminary procedures for node installation and setup verification and does not cover the final turn-up procedures for an entire network.

# **Before You Begin**

This section lists the chapter non-trouble procedures (NTPs). Turn to a procedure for applicable tasks or detailed level procedures (DLPs).

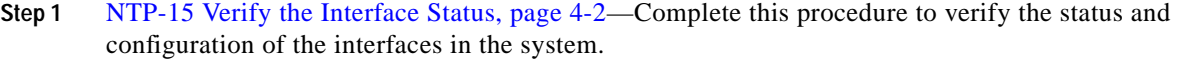

- **Step 2** [NTP-16 Verify the Optical Patch Configuration, page 4-11—](#page-10-0)Complete this procedure to verify the configuration of the patch connections in the system.
- **Step 3** [NTP-17 Verify the Cross Connect Status, page 4-11](#page-10-1)—Complete this procedure to verify the status of the cross connects in the system.
- **Step 4** [NTP-18 Verify the ITU Laser Frequency, page 4-12—](#page-11-0)Complete this procedure to verify the ITU laser frequency transmitted on cards with tunable lasers.
- **Step 5** [NTP-19 Verify the Optical Power and Frequency, page 4-15—](#page-14-0)Complete this procedure to verify the optical power frequency.
- **Step 6** [NTP-20 Verify the Optical Transmission Quality, page 4-23](#page-22-0)—Complete this procedure to verify the signal quality between nodes.
- **Step 7** [NTP-21 Verify the Alarm Status, page 4-27](#page-26-0)—Complete this procedure to check the function of the alarm messages on the system.
- **Step 8** [NTP-22 Verify the Status of Redundant Processor Cards, page 4-28](#page-27-0)—Complete this procedure to verify the redundancy of the processor cards, if a redundant switch module is present on the system.

You need the following test equipment:

- **•** Handheld OPM (optical power meter)
- **•** OSA (optical spectrum analyzer)
- **•** Fiber cleaning kit
- **•** Attenuators
- **•** MU-SC connector (per DWDM interface)
- **•** Traffic generator for BER (bit error rate) testing (for 2.5-Gbps traffic)
- **•** Native 10-GE traffic generator and traffic analyzer set (for 10-GE traffic)

# <span id="page-1-0"></span>**NTP-15 Verify the Interface Status**

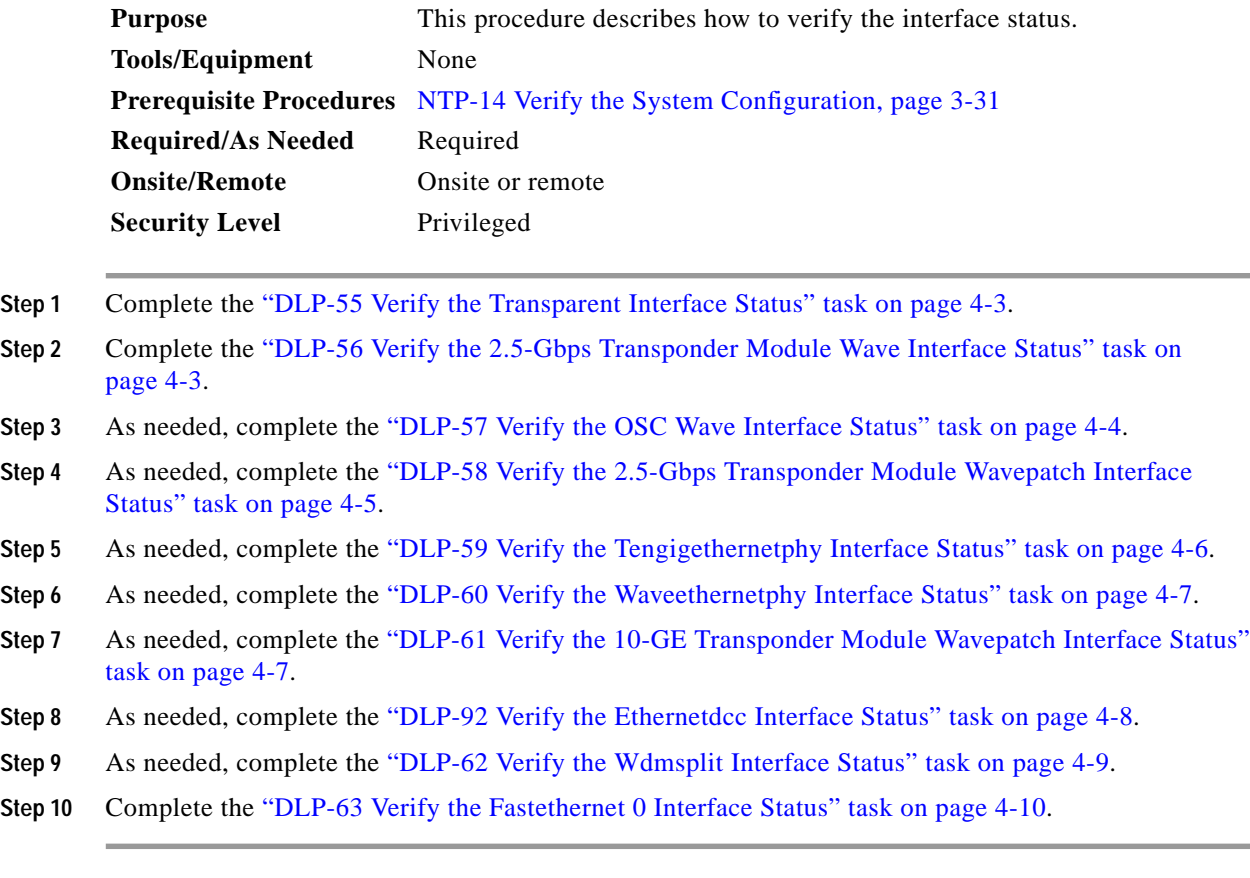

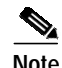

**Note** For more information on interfaces and interface configuration, refer to the *[C](http://www.cisco.com/univercd/cc/td/doc/product/mels/15540x/index.htm)isco ONS 15540 ESPx Configuration Guide* and the *Cisco ONS 15540 ESPx Command Reference*.

## <span id="page-2-0"></span>**DLP-55 Verify the Transparent Interface Status**

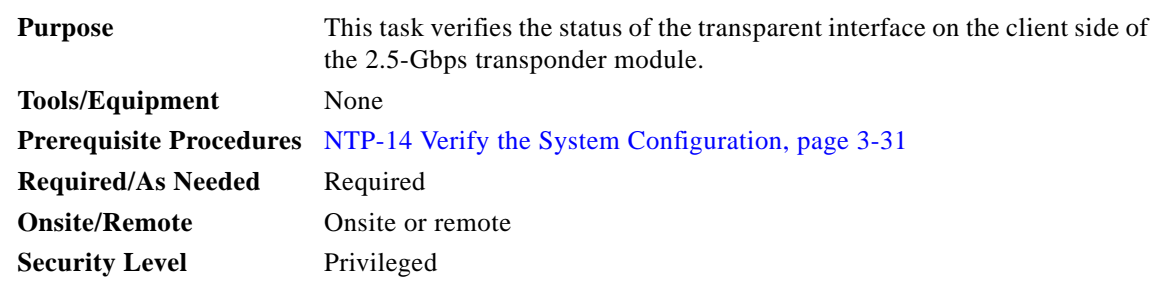

- **Step 1** Use the **show config** command output to locate the transparent interfaces on the system.
- **Step 2** Use the **show interfaces transparent** command to display the status and configuration of the client side interface on the 2.5-Gbps transponder module. The interface and line protocol should be up and the encapsulation or clock rate should be correct.

```
Switch# show interfaces transparent 10/0/0
Transparent10/0/0 is up, line protocol is up
   Signal quality: Signal degrade threshold exceeded
  Encapsulation: Sonet Rate: oc3
 Signal monitoring: on
   Forward laser control: Off
   Configured threshold Group: None
  Section code violation error count(bip1): 3714369135
 Number of errored seconds(es): 57209
 Number of severely errored seconds(ses): 57209
 Number of severely errored framing seconds(sefs): 0
 Number of times SEF alarm raised: 0
 Number of times SF threshold exceeded: 0
 Number of times SD threshold exceeded: 0
  Loopback not set
  Last clearing of "show interface" counters never
   Hardware is transparent
```
**Step 3** If there are problems with the interface status or configuration, see the "DLP-48 Configure 2.5-Gbps" Transponder Module Interfaces" task on page 3-12.

## <span id="page-2-1"></span>**DLP-56 Verify the 2.5-Gbps Transponder Module Wave Interface Status**

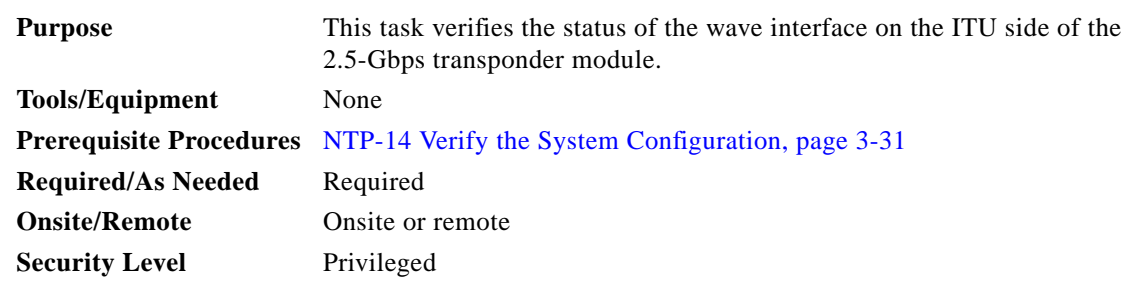

- **Step 1** Use the **show config** command output and the **show hardware** command output to locate the 2.5-Gbps transponder module wave interfaces on the system.
- **Step 2** Use the **show interfaces wave** command to display the status and configuration of the DWDM side interface on the 2.5-Gbps transponder module. The interface and line protocol should be up.

```
Switch# show interfaces wave 10/0
Wave10/0 is up, line protocol is up
  Channel: 25 Frequency: 195.1 Thz Wavelength: 1536.61 nm
   Splitter Protected: No
  Receiver power level: -7.0 dBm
  Laser safety control: Off
  Forward laser control: Off
  Osc physical port: No
  Wavelength used for inband management: No
   Configured threshold Group: None
 Section code violation error count(bip1): 929326
 Number of errored seconds(es): 30
  Number of severely errored seconds(ses): 30
  Number of severely errored framing seconds(sefs): 0
  Number of times SEF alarm raised: 0
 Number of times SF threshold exceeded: 0
 Number of times SD threshold exceeded: 0
  Loopback not set
   Last clearing of "show interface" counters never
  Hardware is data_only_port
```
#### <span id="page-3-0"></span>**DLP-57 Verify the OSC Wave Interface Status**

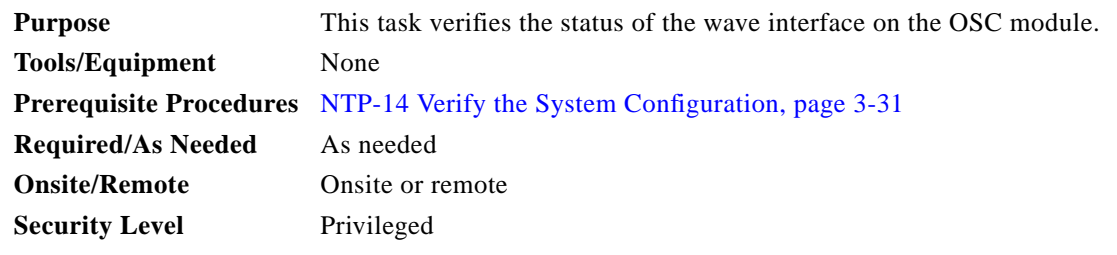

- **Step 1** Use the **show config** command output and the **show hardware** command output to locate the OSC wave interfaces on the system.
- **Step 2** Use the **show interfaces wave** command to display the status and configuration of the DWDM side interface on the OSC module. The interface and line protocol should be up.

```
Switch# show interfaces wave 2/0
Wave2/0 is up, line protocol is up
  Patched Interface(s) :Oscfilter0/0
  Channel:0 Frequency:191.9 Thz Wavelength:1562.23 nm
  Signal quality :Good
 Laser safety control : Off
  Osc physical port :Yes
  Wavelength used for inband management:No
  Threshold monitored for:None
  CDL HEC error count:0
  Code violation and running disparity error count( 8b10b cvrd):0
```

```
 Last clearing of "show interface" counters never
 Hardware is OSC_phy_port
 Internet address is 10.0.0.15/24
 MTU 1492 bytes, BW 10000000 Kbit, DLY 0 usec,
    reliability 255/255, txload 1/255, rxload 1/255
 Encapsulation SNAP, loopback not set
 Last input 00:00:02, output never, output hang never
 Last clearing of "show interface" counters never
 Input queue:0/75/0/0 (size/max/drops/flushes); Total output drops:0
 5 minute input rate 0 bits/sec, 0 packets/sec
 5 minute output rate 0 bits/sec, 0 packets/sec
    89371 packets input, 6640468 bytes, 0 no buffer
    Received 0 broadcasts, 0 runts, 0 giants, 0 throttles
    0 input errors, 0 CRC, 0 frame, 0 overrun, 0 ignored, 0 abort
    94418 packets output, 6589506 bytes, 0 underruns
    0 output errors, 0 collisions, 0 interface resets
    0 output buffer failures, 0 output buffers swapped out
```
#### <span id="page-4-0"></span>**DLP-58 Verify the 2.5-Gbps Transponder Module Wavepatch Interface Status**

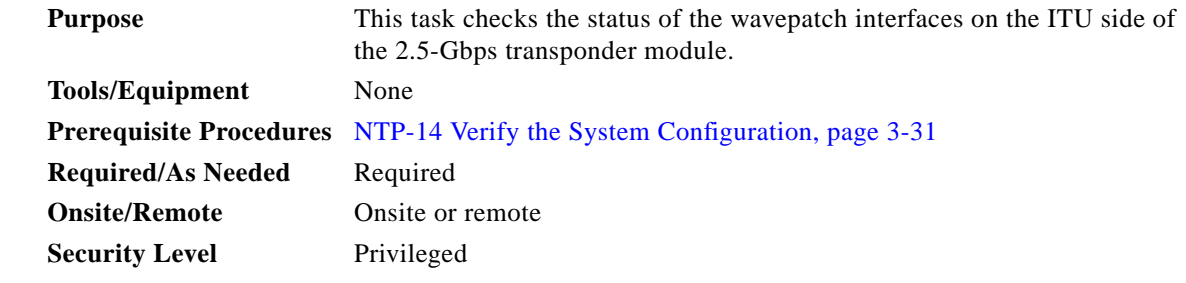

- **Step 1** Use the **show config** command output to locate the wavepatch interfaces on the system. The 2.5-Gbps transponder module wavepatch interfaces connect the 2.5-Gbps transponder module to the filter interfaces on the mux/demux modules.
- **Step 2** Use the **show interfaces wavepatch** command to verify the status of the wavepatch *slot*/*subcard*/0 interface.

```
Switch# show interfaces wavepatch 4/0/0
Wavepatch4/0/0 is up, line protocol is up
  Receiver power level: -21.84 dBm
  Optical threshold monitored for : Receive Power (in dBm)
 Low alarm value = -28.0 dBm (default)
 Low Alarm Severity = major
 Low warning value = -24.0 dBm (default)
 Low Warning Severity = not alarmed
 High alarm value = -8.0 dBm (default)
 High Alarm Severity = major
 High warning value = -10.0 dBm (default)
  High Warning Severity = not alarmed
  Hardware is passive_port
```
**Step 3** For splitter 2.5-Gbps transponder modules, use the **show interfaces wavepatch** command to verify the status of the wavepatch *slot*/*subcard*/1 interface.

```
Switch# show interfaces wavepatch 4/0/1
Wavepatch4/0/1 is up, line protocol is up
  Receiver power level: -21.32 dBm
  Optical threshold monitored for : Receive Power (in dBm)
 Low alarm value = -28.0 dBm (default)
 Low Alarm Severity = major
 Low warning value = -24.0 dBm (default)
 Low Warning Severity = not alarmed
 High alarm value = -8.0 dBm (default)
 High Alarm Severity = major
 High warning value = -10.0 dBm (default)
  High Warning Severity = not alarmed
  Hardware is passive_port
```
#### <span id="page-5-0"></span>**DLP-59 Verify the Tengigethernetphy Interface Status**

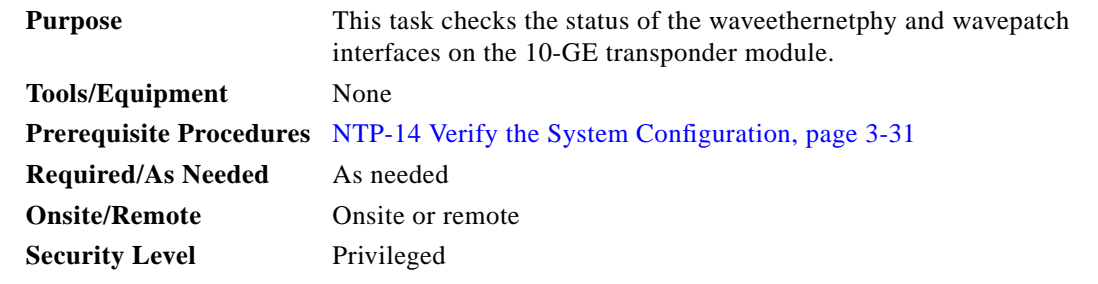

- **Step 1** Use the **show config** command output to locate the tengigethernetphy interfaces on the system.
- **Step 2** Use the **show interfaces tengigethernetphy** command to display the status and configuration of the tengigethernetphy interface on the 10-GE transponder module. The interface and line protocol should be up.

```
Switch# show interfaces tengigethernetphy 3/0
TenGigEthernetPhy3/0 is up, line protocol is up
  Signal quality : Good
  Laser shut down : No
  Forward laser control : Off
  CDL Enabled : Off
  Threshold monitored for: None
  Code violation and running disparity error count( 64b66b cvrd): 0
  TenGige Non CDL Pkt count: 0
  Loopback not set
  Last clearing of "show interface" counters 17:02:20
  Hardware is data_enabled_port
```
## <span id="page-6-0"></span>**DLP-60 Verify the Waveethernetphy Interface Status**

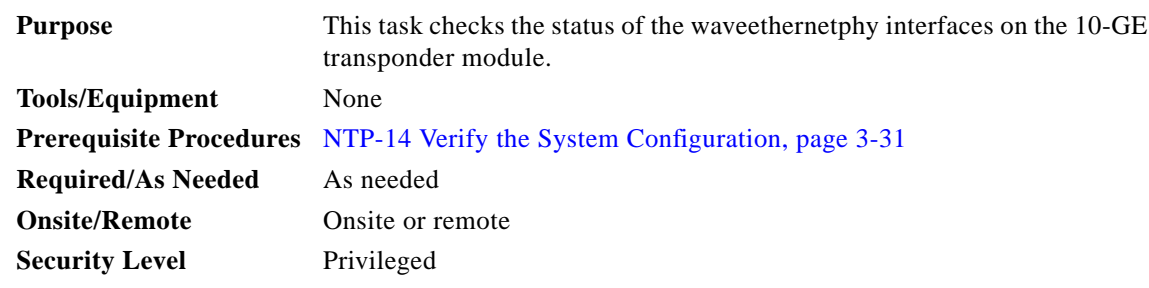

- **Step 1** Use the **show config** command output to locate the waveethernetphy interfaces on the system.
- **Step 2** Use the **show interfaces waveethernetphy** command to display the status and configuration of the waveethernetphy interface on the 10-GE transponder module. The interface and line protocol should be up.

```
Switch# show interfaces waveethernetphy 3/0
WaveEthernetPhy3/0 is up, line protocol is up
  Channel: 17 Frequency: 194.1 Thz Wavelength: 1544.53 nm
  Active Wavepatch : Wavepatch3/0/1
 Splitter Protected : No
 Signal quality : Good
 Receive power level : -18.92 dBm
  Transmit condition : Good
  Laser shut down : No
 Forward laser control : Off
  Osc physical port : No
  Wavelength capable for inband management: Yes
  Loopback not set
  Threshold monitored for: None
  Code violation and running disparity error count( 64b66b cvrd): 104568
  TenGige Non CDL Pkt count: 1
  CDL HEC error count: 608
  TenGige CDL idle Pkt count: 4020834390
 Defect Indication Status : up
  Configured Node Behavior : None
 Current Node Behavior : Path Terminating
  Defect Indication Receive : FDI-E
  Defect Indication Transmit : None
  Last clearing of "show interface" counters 17:03:17
  Hardware is data_and_cdl_enabled_port
```
#### <span id="page-6-1"></span>**DLP-61 Verify the 10-GE Transponder Module Wavepatch Interface Status**

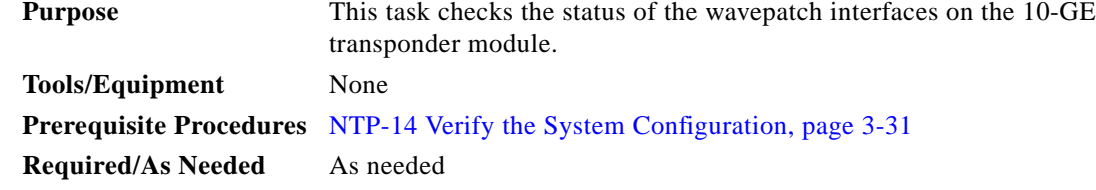

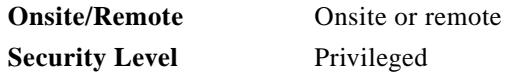

- **Step 1** Use the **show config** command output to locate the 10-GE transponder module wavepatch interfaces on the system.
- **Step 2** Use the **show interfaces wavepatch** command to verify the status of the wavepatch *slot*/*subcard*/0 interface.

```
Switch# show interfaces wavepatch 3/0/0
Wavepatch3/0/0 is down, line protocol is down
   Receiver power level: Unknown
   Optical threshold monitored for : Receive Power (in dBm)
  Low alarm value = -22.0 dBm (default)
  Low Alarm Severity = major
  Low warning value = -20.0 dBm (default)
  Low Warning Severity = not alarmed
  High alarm value = -8.0 dBm (default)<br>High Alarm Severity = major
  High Alarm Severity
  \begin{tabular}{llll} \multicolumn{1}{l}{{\bf High warning value}} & = -10.0 \hbox{ dBm (default)} \\ \multicolumn{1}{l}{\bf High Warning Security} & = not\;alarmed \end{tabular}High Warning Severity
   Hardware is passive_port
```
**Step 3** For splitter 10-GE transponder modules, use the **show interfaces wavepatch** command to verify the status of the wavepatch *slot*/*subcard*/1 interface.

```
Switch# show interfaces wavepatch 3/0/1
Wavepatch3/0/1 is up, line protocol is up
  Receiver power level: -18.92 dBm
  Optical threshold monitored for : Receive Power (in dBm)
 Low alarm value = -22.0 dBm (default)
 Low Alarm Severity = major
 Low warning value = -20.0 dBm (default)<br>
Low Warning Severity = not alarmed
 Low Warning Severity
 High alarm value = -8.0 dBm (default)<br>High Alarm Severity = major
 High Alarm Severity
 High warning value = -10.0 dBm (default)
  High Warning Severity = not alarmed
  Hardware is passive_port
```
#### <span id="page-7-0"></span>**DLP-92 Verify the Ethernetdcc Interface Status**

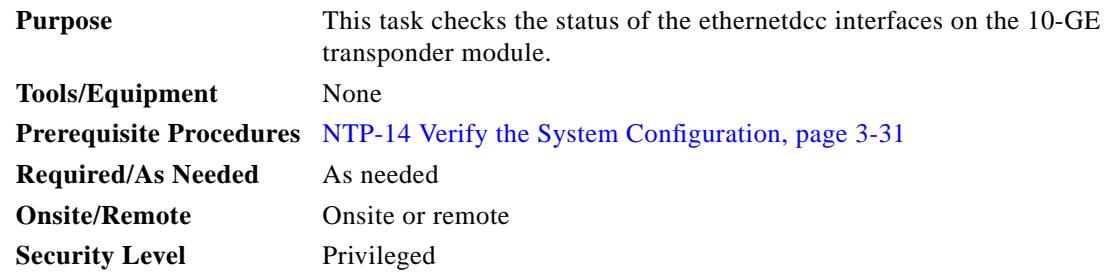

- **Step 1** Use the **show config** command output to locate the 10-GE transponder module ethernetdcc interfaces on the system.
- **Step 2** Use the **show interfaces ethernetdcc** command to verify the status of the ethernetdcc *slot*/*subcard*/0 interface.

```
Switch# show interfaces ethernetdcc 3/0/0
EthernetDcc3/0/0 is up, line protocol is up
This is the message channel interface on WaveEthernetPhy3/0
  Hardware is cdl_enabled_port
   MTU 1492 bytes, BW 500000 Kbit, DLY 0 usec,
      reliability 255/255, txload 1/255, rxload 1/255
   Encapsulation SNAP, loopback not set
  Last input 00:00:01, output never, output hang never
   Last clearing of "show interface" counters never
   Input queue: 0/75/0/0 (size/max/drops/flushes); Total output drops: 0
   5 minute input rate 0 bits/sec, 0 packets/sec
   5 minute output rate 0 bits/sec, 0 packets/sec
      62 packets input, 4491 bytes, 0 no buffer
      Received 0 broadcasts (0 IP multicast)
      0 runts, 0 giants, 0 throttles
      0 input errors, 0 CRC, 0 frame, 0 overrun, 0 ignored, 0 abort
      24499 packets output, 1422496 bytes, 0 underruns
      0 output errors, 0 collisions, 0 interface resets
      0 output buffer failures, 0 output buffers swapped out
```
**Step 3** If CDL is enabled on the tengigethernetphy interface, use the **show interfaces ethernetdcc** command to verify the status of the ethernetdcc *slot*/*subcard*/1 interface.

```
Switch# show interfaces ethernetdcc 3/0/1
EthernetDcc3/0/1 is up, line protocol is up
This is the message channel interface on Tengigethernetphy3/0
   Hardware is cdl_enabled_port
   MTU 1492 bytes, BW 500000 Kbit, DLY 0 usec,
      reliability 255/255, txload 1/255, rxload 1/255
   Encapsulation SNAP, loopback not set
   Last input 00:00:01, output never, output hang never
   Last clearing of "show interface" counters never
   Input queue: 0/75/0/0 (size/max/drops/flushes); Total output drops: 0
   5 minute input rate 0 bits/sec, 0 packets/sec
   5 minute output rate 0 bits/sec, 0 packets/sec
      62 packets input, 4491 bytes, 0 no buffer
      Received 0 broadcasts (0 IP multicast)
      0 runts, 0 giants, 0 throttles
      0 input errors, 0 CRC, 0 frame, 0 overrun, 0 ignored, 0 abort
      24499 packets output, 1422496 bytes, 0 underruns
      0 output errors, 0 collisions, 0 interface resets
      0 output buffer failures, 0 output buffers swapped out
```
## <span id="page-8-0"></span>**DLP-62 Verify the Wdmsplit Interface Status**

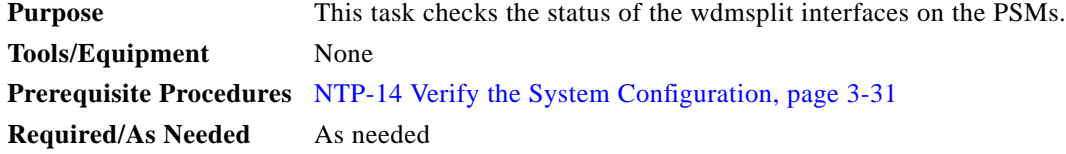

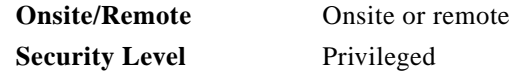

- **Step 1** Use the **show config** command output to locate the wdmsplit interfaces on the system.
- **Step 2** Use the **show interfaces waveethernetphy** command to display the status and configuration of the wdmsplit interface on the PSM. The interface and line protocol should be up.

```
Switch# show interfaces wdmsplit 0/1/0
WdmSplit0/1/0 is up, line protocol is up
  Status : Active
  Signal quality : Good
  Received power : -16.20 dBm (A1A)
 Threshold Value : -22.00 dBm (89F)
  Optical threshold monitored for : Receive Power (in dBm)
 Low alarm value = -22.0 dBm (default)
 Low Alarm Severity = major
 Low warning value = -18.0 dBm (default)
 Low Warning Severity = not alarmed
  Hardware is split wavelength_add_drop
```
## <span id="page-9-0"></span>**DLP-63 Verify the Fastethernet 0 Interface Status**

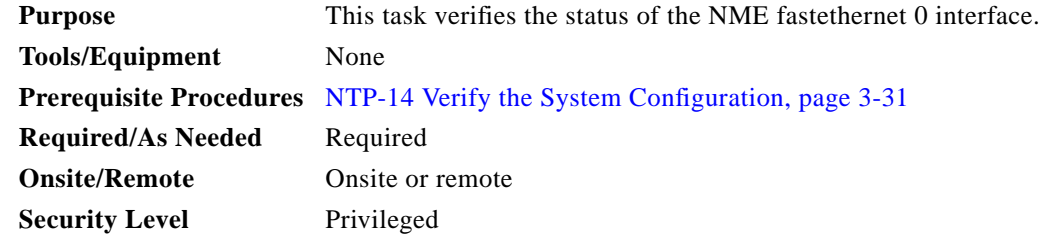

**Step 1** Use the **show interfaces fastethernet 0** command to display the status and configuration of the fastethernet 0 interface. The interface and line protocol should be up.

```
Switch# show intefaces fastethernet 0
FastEthernet0 is up, line protocol is up
  Hardware is AmdFE, address is 0008.a35d.7a80 (bia 0008.a35d.7a80)
   Internet address is 172.25.22.59/31
  MTU 1500 bytes, BW 10000 Kbit, DLY 1000 usec,
      reliability 255/255, txload 1/255, rxload 1/255
   Encapsulation ARPA, loopback not set
  Keepalive set (10 sec)
  Half-duplex, 10Mb/s, 100BaseTX/FX
   ARP type: ARPA, ARP Timeout 04:00:00
   Last input 00:00:00, output 00:00:09, output hang never
   Last clearing of "show interface" counters never
   Input queue: 0/75/0/0 (size/max/drops/flushes); Total output drops: 0
   Queueing strategy: fifo
   Output queue: 0/40 (size/max)
   5 minute input rate 2000 bits/sec, 3 packets/sec
   5 minute output rate 0 bits/sec, 0 packets/sec
      18340 packets input, 1413069 bytes
      Received 17327 broadcasts (0 IP multicast)
      0 runts, 0 giants, 0 throttles
```
 0 input errors, 0 CRC, 0 frame, 0 overrun, 0 ignored 0 watchdog 0 input packets with dribble condition detected 1179 packets output, 181490 bytes, 0 underruns 0 output errors, 10 collisions, 2 interface resets 0 babbles, 0 late collision, 12 deferred 0 lost carrier, 0 no carrier 0 output buffer failures, 0 output buffers swapped out

## <span id="page-10-0"></span>**NTP-16 Verify the Optical Patch Configuration**

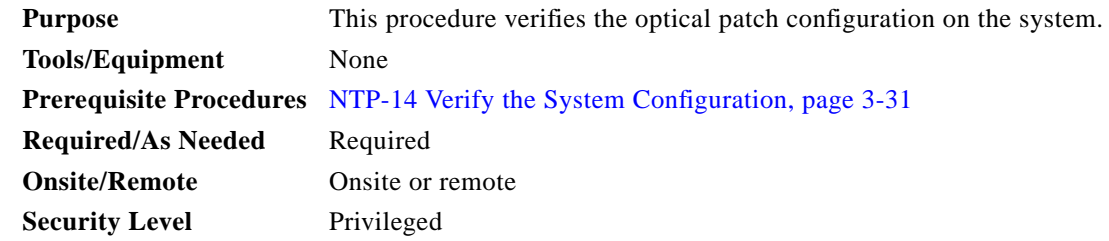

**Step 1** Use the **show patch detail** command to verify the patch connections configured on the system.

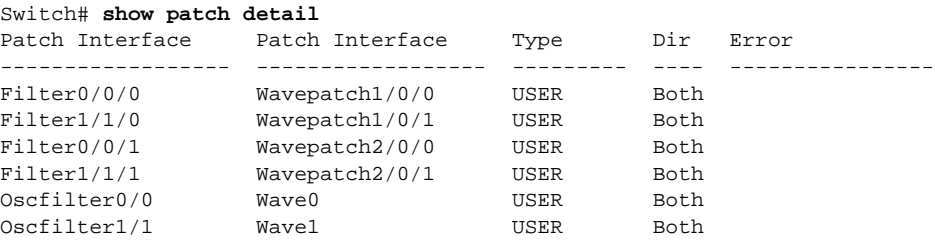

**Step 2** Check that the patch configuration shown in the command output matches the actual system cable connections. If it does not match or there is an error condition, correct the configuration with the **patch** command or correct the cabling on the system.

# <span id="page-10-1"></span>**NTP-17 Verify the Cross Connect Status**

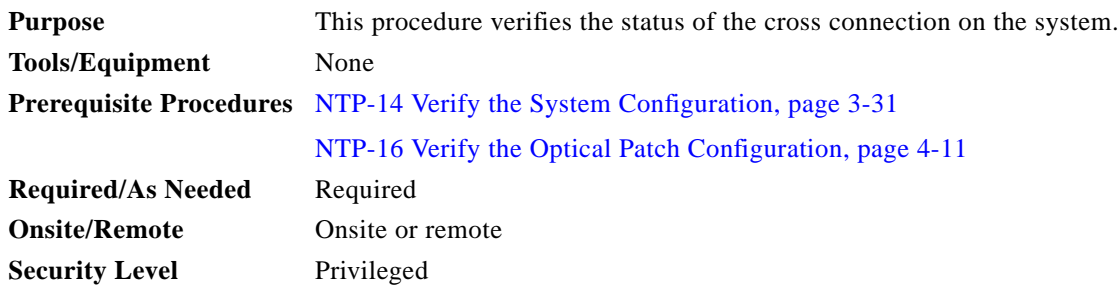

**Step 1** Perform a **show connect intermediate** command. This command shows the complete path of the traffic through all components and interfaces.

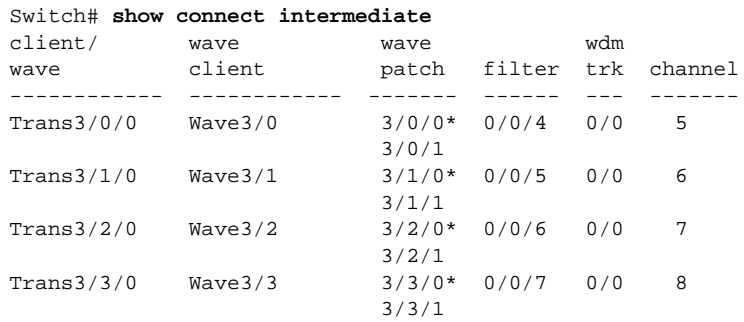

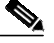

**Note** The asterisk after the interface identifiers in the wave patch column indicate the active wavepatch interface.

**Step 2** Perform a **show connect edges** command. This command shows the edge connection information.

```
Switch# show connect edges
client/
wave wdm channel
---------- --- -----
Trans3/0/0 0/0 5
Trans3/1/0 0/0 6
Trans3/2/0 0/0 7
Trans3/3/0 0/0 8
```
**Step 3** Check that the connections appear as expect. If they do not, recheck the channels supported by the transponder module, the laser frequency configured on the 2.5-Gbps transponder module wave interface, and the channel supported by the port on the mux/demux module cabled to the transponder module.

# <span id="page-11-0"></span>**NTP-18 Verify the ITU Laser Frequency**

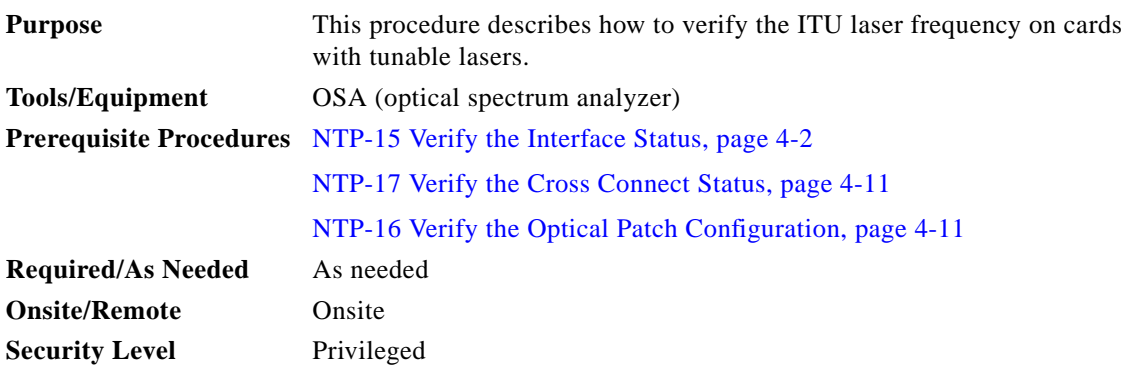

**Step 1** As needed, complete the ["DLP-64 Verify the 2.5-Gbps Transponder Module Laser Frequency" task on](#page-12-0) [page 4-13.](#page-12-0)

#### <span id="page-12-0"></span>**DLP-64 Verify the 2.5-Gbps Transponder Module Laser Frequency**

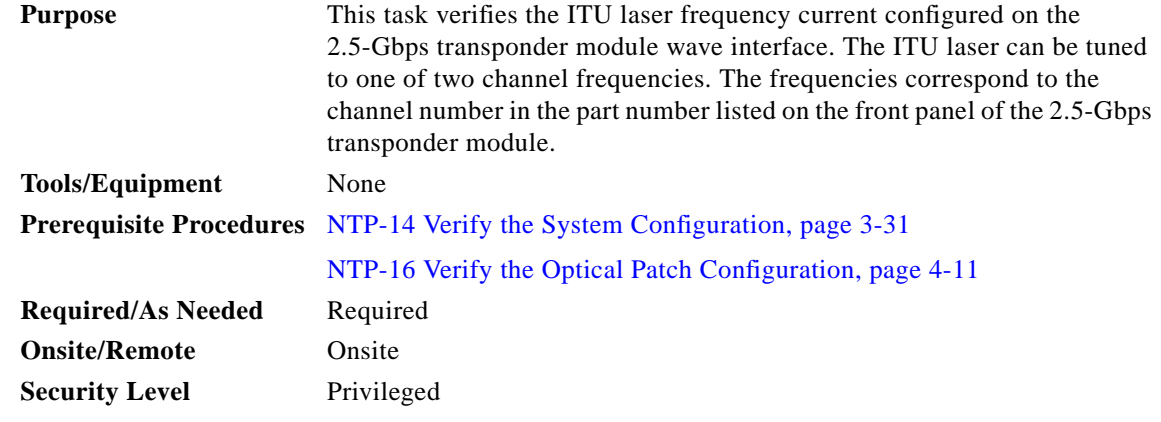

**Step 1** Verify which channels the 2.5-Gbps transponder module supports.

Look at the front panel of the transponder module and locate the part number. The part number format is 15540-TSP1-*ccm*z or 15540-TSP2-*cc*00, where *cc* indicates the lower channel number of the two channels supported by the transponder module, *m* indicates multimode (value A) or single-mode (value B), and *z* is the SC connector (value 3). For example, 15540-TSP1-03B3 is the part number for a single-mode transponder module with an SC connector that supports channels 3 or 4. This transponder module should be connected to either CH3\_IN and CH3\_OUT or CH4\_IN and CH4\_OUT ports on the mux/demux module.

**Step 2** Verify the current channel configured on the 2.5-Gbps transponder module using the **show interfaces wave** command.

```
Switch# show interfaces wave 10/0
Wave10/0 is up, line protocol is up
   Channel: 31 Frequency: 195.8 Thz Wavelength: 1530.33 nm
<Information deleted>
```
**Step 3** Compare the frequency information with channel frequency supported by the filter interface on the mux/demux module using the **show interfaces filter** command.

```
Switch# show interfaces filter 0/0/3
Filter0/0/3 is up, line protocol is up
  Patched Interface(s) :Wavepatch10/0/0
   Channel:32 Frequency:195.9 Thz Wavelength:1530.33 nm
   Hardware is filter
```
**Step 4** Change an incorrectly configured frequency using the **laser frequency** command.

```
Switch# global configuration
Switch(config)# interface wave 10/0
Switch(config-if)# laser frequency 195900
```
[Table 4-1](#page-13-0) lists the channels, wavelengths, and frequencies for each band.

| <b>Cisco ONS 15540</b><br><b>ESPx Band</b> | <b>Cisco ONS 15540</b><br><b>ESPx Channel</b> | <b>ITU Channel</b> | <b>ITU Wavelength</b><br>(nm) | <b>ITU Frequency (THz)</b> |
|--------------------------------------------|-----------------------------------------------|--------------------|-------------------------------|----------------------------|
| <b>OSC</b>                                 |                                               | 19                 | 1562.23                       | 191.9000                   |
| $\mathbf{A}$                               | $\mathbf{1}$                                  | 21                 | 1560.61                       | 192.100                    |
|                                            | $\overline{2}$                                | 22                 | 1559.79                       | 192.200                    |
|                                            | 3                                             | 23                 | 1558.98                       | 192.300                    |
|                                            | $\overline{4}$                                | 24                 | 1558.17                       | 192.400                    |
| B                                          | 5                                             | 26                 | 1556.55                       | 192.600                    |
|                                            | 6                                             | 27                 | 1555.75                       | 192.700                    |
|                                            | 7                                             | 28                 | 1554.94                       | 192.800                    |
|                                            | $\,8\,$                                       | 29                 | 1554.13                       | 192.900                    |
| $\mathsf{C}$                               | 9                                             | 31                 | 1552.52                       | 193.100                    |
|                                            | 10                                            | 32                 | 1551.72                       | 193.200                    |
|                                            | 11                                            | 33                 | 1550.92                       | 193.300                    |
|                                            | 12                                            | 34                 | 1550.12                       | 193.400                    |
| D                                          | 13                                            | 36                 | 1548.51                       | 193.600                    |
|                                            | 14                                            | 37                 | 1547.72                       | 193.700                    |
|                                            | 15                                            | 38                 | 1546.92                       | 193.800                    |
|                                            | 16                                            | 39                 | 1546.12                       | 193.900                    |
| E                                          | 17                                            | 41                 | 1544.53                       | 194.100                    |
|                                            | 18                                            | 42                 | 1543.73                       | 194.200                    |
|                                            | 19                                            | 43                 | 1542.94                       | 194.300                    |
|                                            | 20                                            | 44                 | 1542.14                       | 194.400                    |
| $\mathbf{F}$                               | 21                                            | 46                 | 1540.56                       | 194.600                    |
|                                            | 22                                            | 47                 | 1539.77                       | 194.700                    |
|                                            | 23                                            | 48                 | 1538.98                       | 194.800                    |
|                                            | 24                                            | 49                 | 1538.19                       | 194.900                    |
| G                                          | 25                                            | 51                 | 1536.61                       | 195.100                    |
|                                            | 26                                            | 52                 | 1535.82                       | 195.200                    |
|                                            | 27                                            | 53                 | 1535.04                       | 195.300                    |
|                                            | 28                                            | 54                 | 1534.25                       | 195.400                    |
| $\, {\rm H}$                               | 29                                            | 56                 | 1532.68                       | 195.600                    |
|                                            | 30                                            | 57                 | 1531.90                       | 195.700                    |
|                                            | 31                                            | 58                 | 1531.12                       | 195.800                    |
|                                            | 32                                            | 59                 | 1530.33                       | 195.900                    |

<span id="page-13-0"></span>*Table 4-1 Channel to Wavelength Mapping*

# <span id="page-14-0"></span>**NTP-19 Verify the Optical Power and Frequency**

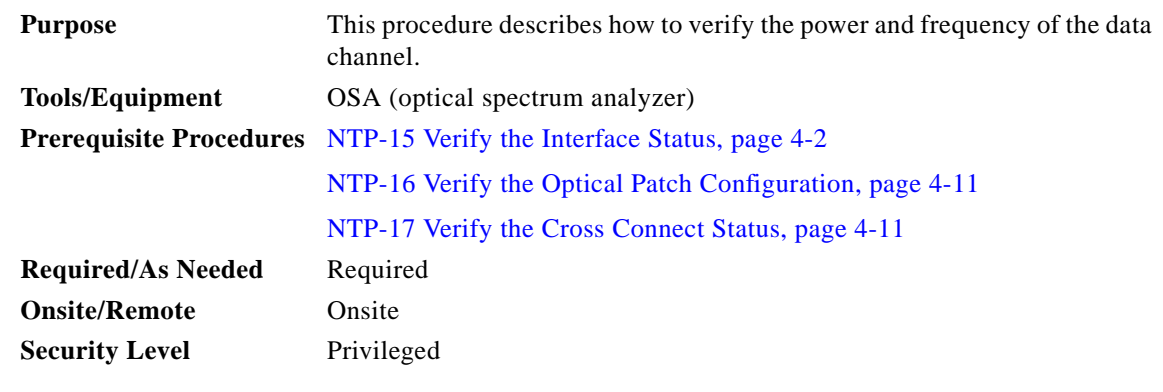

- **Step 1** Complete the ["DLP-65 Verify the Power Levels at the DWDM Trunk Signal" task on page 4-15.](#page-14-1)
- **Step 2** As needed, complete the ["DLP-66 Verify the Power Levels on the 2.5-Gbps Transponder Module Client](#page-17-0) [Interfaces" task on page 4-18.](#page-17-0)
- **Step 3** As needed, complete the ["DLP-67 Verify the Power Levels on the 10-GE Transponder Module Client](#page-21-0) [Interfaces" task on page 4-22.](#page-21-0)

### <span id="page-14-1"></span>**DLP-65 Verify the Power Levels at the DWDM Trunk Signal**

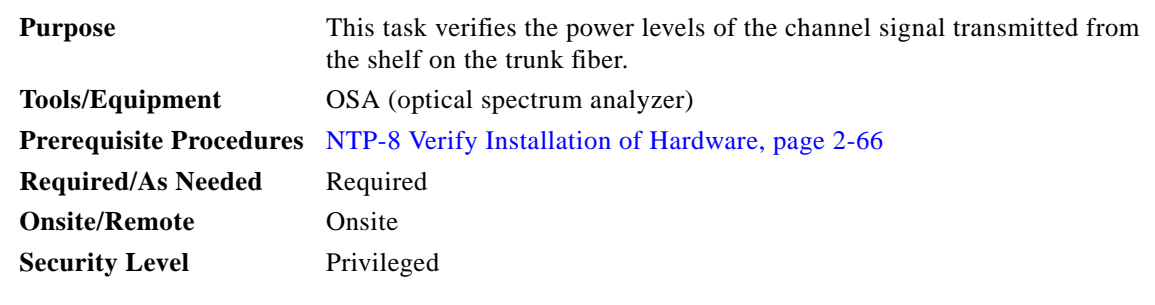

- <span id="page-14-4"></span>**Step 1** Power up the OSA and make sure that the OSA wavelength value range is set in the 1530 to 1563 nm range.
- **Step 2** Connect an OSA to the TRUNK\_OUT port on the mux/demux module.
- <span id="page-14-2"></span>**Step 3** Check and record all power levels and frequencies.
- <span id="page-14-3"></span>**Step 4** Compute the minimum transmit power (in dBm) by subtracting the maximum loss (in dBm) from the recorded powers, using [Table 4-2](#page-15-0) through [Table 4-4.](#page-16-0)
- **Step 5** Verify that the transmit optical power measurements recorded in [Step 3](#page-14-2) are greater than the figure computed in [Step 4](#page-14-3).
- **Step 6** Loop back the TRUNK\_OUT port to the TRUNK\_IN port on the mux/demux module with a adequate attenuation.

<span id="page-15-1"></span>

|         | Caution                              | You must add attenuation to ensure that the optical signal power at the TRUNK_IN port is less<br>than the receiver overload value for the transponder modules $(-8 \text{ dBm})$ . Use the optical power<br>values measured in Step 4 to determine the amount of attenuation needed on the loopback. |
|---------|--------------------------------------|----------------------------------------------------------------------------------------------------|
| Step 7  |                                      | For 2.5-Gbps transponder modules, issue show interfaces wave commands to check the optical power.                                                                                                    |
|         | $\label{eq:1} \sum_{i=1}^N \alpha_i$ |                                                                                                    |
|         | <b>Note</b>                          | For accurate power transmit levels from the transponder modules, ensure that correct protocol<br>encapsulation and monitoring are configured using the show interfaces transparent command,<br>and that the client equipment connected to the transponder module is sending valid data.              |
| Step 8  | optical power.                       | For 10-GE transponder modules, issue show interfaces waveethernetphy commands to check the                                                                                                    |
| Step 9  |                                      | See the optical budget losses in Table 4-5 through Table 4-9 to compute total losses for connectors and<br>mux/demux modules, in both the transmit and receive directions.                                                                                                    |
| Step 10 |                                      | Verify that the optical power figure listed in the show interfaces command output is greater than the<br>following calculation:                                                                                                    |
|         |                                      | Minimum Tx power $(dBm)$ – total losses                                                                                                    |
|         | where                                |                                                                                                    |
|         |                                      | Total losses = maximum link loss $(dBm)$ + attenuation + other insertion losses                                                                                                    |
| Step 11 |                                      | Repeat Step 7 through Step 10 for each interface.                                                                                                    |
| Step 12 |                                      | If another mux/demux module is connected to the trunk in the opposite direction, repeat Step 1 through<br>Step 11 for that module.                                                                                                    |

<span id="page-15-3"></span><span id="page-15-2"></span><span id="page-15-0"></span>*Table 4-2 Trunk Side Specifications for Type 1 MM and SM Transponder Modules (2.5-Gbps)*

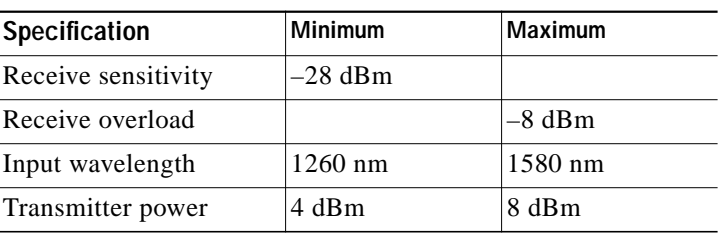

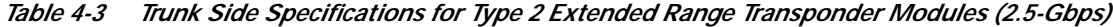

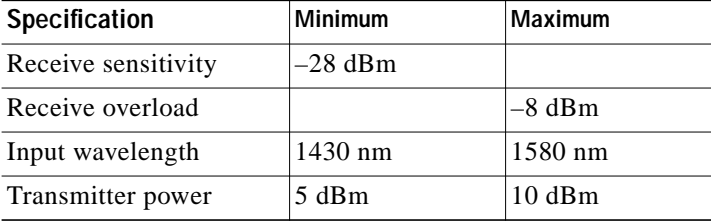

a l

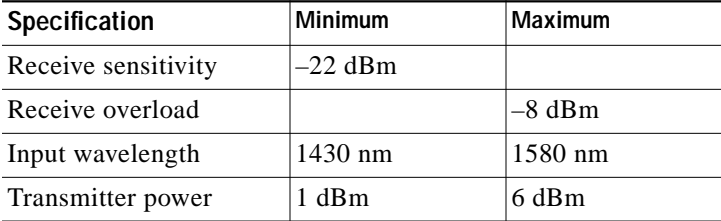

#### <span id="page-16-0"></span>*Table 4-4 Trunk Side Specifications for 10-GE Transponder Modules*

#### <span id="page-16-1"></span>*Table 4-5 Optical Loss for 2.5-Gbps Line Card Motherboards*

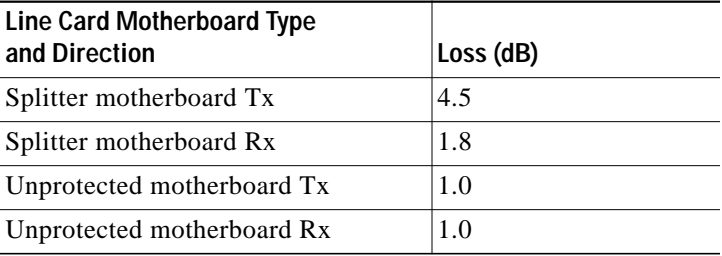

#### <span id="page-16-3"></span>*Table 4-6 Optical Loss for 10-Gbps Line Card Motherboards*

| <b>Protection Type and Direction</b> | Loss (dB) |
|--------------------------------------|-----------|
| Splitter Tx                          | 3.5       |
| Splitter Rx                          | 0.8       |
| Nonsplitter Tx                       | 0.5       |
| Nonsplitter Rx                       | 0.5       |

<span id="page-16-2"></span>*Table 4-7 Optical Loss for Data Channels Through the OADM Modules*

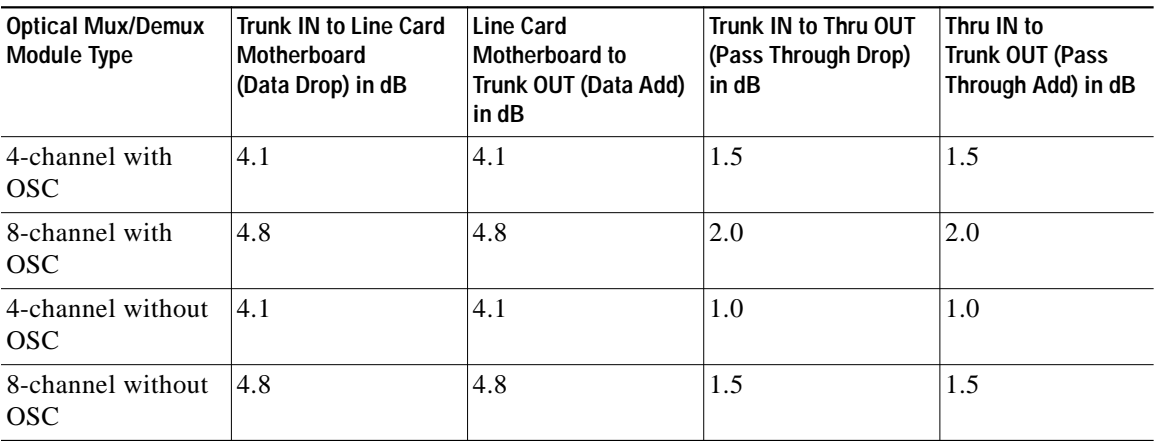

<span id="page-17-2"></span>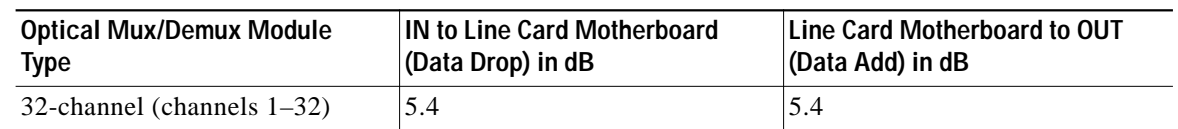

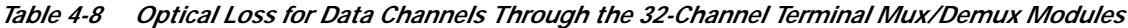

*Table 4-9 Optical Loss for the OSC Through the Optical Mux/Demux Modules*

<span id="page-17-1"></span>

| <b>Optical Mux/Demux Module Type</b> | Trunk IN to OSC Transceiver<br>(dB) | <b>OSC Transceiver to Trunk OUT</b><br>(dB) |
|--------------------------------------|-------------------------------------|---------------------------------------------|
| 4-channel with OSC                   | 2.8                                 | 2.8                                         |
| 8-channel with OSC                   | 3.3                                 | 3.3                                         |
| 32-channel with OSC                  |                                     | 7.1                                         |

## <span id="page-17-0"></span>**DLP-66 Verify the Power Levels on the 2.5-Gbps Transponder Module Client Interfaces**

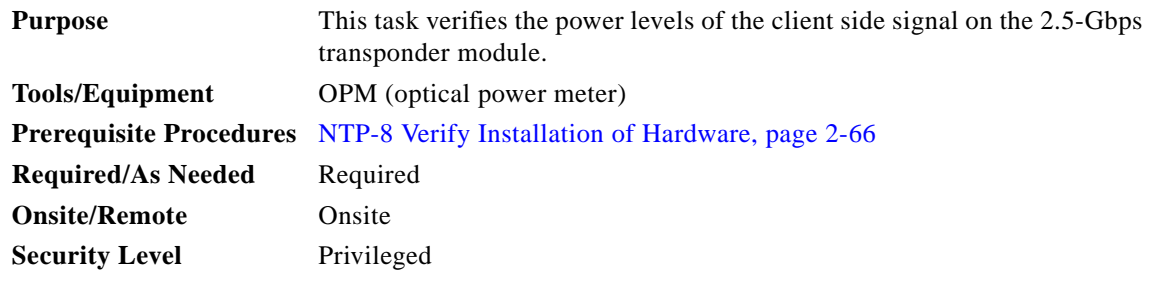

**Step 1** Run a jumper cable from the client Tx port of the first 2.5-Gbps transponder module to the external power meter.

#### ⋟

**Note** When using a jumper cable to test, the cable should be pretested for its own loss and the same cable should be used for all tests.

- **Step 2** Set the wavelength on the OPM to 1310 nm.
- **Step 3** Measure and record the OPM of the client side transmitter.
- **Step 4** Compare the measured power with the specifications provided in [Table 4-10](#page-18-0), [Table 4-11](#page-18-1), and [Table 4-12](#page-20-0).

a l

|                      | SM <sup>1</sup> Transponder Module |                     | MM <sup>2</sup> Transponder Module |                   |
|----------------------|------------------------------------|---------------------|------------------------------------|-------------------|
| <b>Specification</b> | <b>Minimum</b>                     | <b>Maximum</b>      | <b>Minimum</b>                     | <b>Maximum</b>    |
| Bit rate             | 16 Mbps                            | 2.5 Gbps            | 16 Mbps                            | 622 Mbps          |
| Receive sensitivity  | $-19$ dBm                          |                     | $-25$ dBm                          |                   |
| Receive overload     |                                    | $-1.5$ dBm          |                                    | $-8$ dBm          |
| Input wavelength     | $1249 \text{ nm}^3$                | $1600 \; \text{nm}$ | $1249$ nm                          | $1600$ nm         |
| Transmitter power    | $-5$ dBm                           | 0dBm                | $-5$ dBm                           | 0dBm              |
| Output wavelength    | $1260$ nm                          | $1360 \text{ nm}$   | $1260 \text{ nm}$                  | $1360 \text{ nm}$ |

<span id="page-18-0"></span>*Table 4-10 Client Side Specifications for SM Transponder Modules and MM Transponder Modules*

1.  $SM = single mode$ 

2.  $MM = multimode$ 

3. nm = nanometers

<span id="page-18-1"></span>*Table 4-11 Specifications for Fixed Rate SFP Optics for Type 2 Extended Range Transponder Modules*

| <b>Part Number</b> | Specification                | <b>Minimum</b> | Maximum     |
|--------------------|------------------------------|----------------|-------------|
| 15500-XVRA-01A2    | Bit rate                     | 155 Mbps       | 200 Mbps    |
|                    | Receive sensitivity          | $-33$ dBm      | $-14$ dBm   |
|                    | Input wavelength             | 1280 nm        | 1380 nm     |
|                    | Transmitter power            | $-19.5$ dBm    | $-15$ dBm   |
|                    | Output wavelength            | 1280 nm        | 1380 nm     |
| 15500-XVRA-02C1    | <b>Bit rate</b>              | 1.0625 Gbps    | $1.25$ Gbps |
|                    | Receive sensitivity          | $-18$ dBm      |             |
|                    | Stressed receive sensitivity | $-13.5$ dBm    |             |
|                    | Input wavelength             | 770 nm         | 860 nm      |
|                    | Transmitter power            | –9.5 dBm       | –4 dBm      |
|                    | Output wavelength            | 830 nm         | 860 nm      |
| 15500-XVRA-03B1    | <b>Bit rate</b>              | 1.0625 Gbps    | $1.25$ Gbps |
|                    | Receive sensitivity          | $-20.5$ dBm    |             |
|                    | Receive overload             |                | $-3$ dBm    |
|                    | Input wavelength             | $1270$ nm      | $1600$ nm   |
|                    | Transmitter power            | $-9.5$ dBm     | $-3$ dBm    |
|                    | Output wavelength            | $1275$ nm      | 1350 nm     |

| <b>Part Number</b> | Specification                | <b>Minimum</b> | <b>Maximum</b> |
|--------------------|------------------------------|----------------|----------------|
| 15500-XVRA-03B2    | <b>Bit rate</b>              | 1.0625 Gbps    | 2.125 Gbps     |
|                    | Receive sensitivity          | $-20.5$ dBm    |                |
|                    | Input wavelength             | 1270 nm        | 1600 nm        |
|                    | Transmitter power            | $-9.5$ dBm     | $-3$ dBm       |
|                    | Output wavelength            | 1275 nm        | 1350 nm        |
| 15500-XVRA-02C2    | <b>Bit rate</b>              | 2.125 Gbps     | 2.125 Gbps     |
|                    | Receive sensitivity          | $-15$ dBm      |                |
|                    | Stressed receive sensitivity | $-12.1$ dBm    |                |
|                    | Input wavelength             | 770 nm         | 860 nm         |
|                    | Transmitter power            | $-9$ dBm       | $-4$ dBm       |
|                    | Output wavelength            | 830 nm         | 860 nm         |
| 15500-XVRA-06B1    | <b>Bit rate</b>              | 622 Mbps       | 622 Mbps       |
|                    | Receive sensitivity          | $-28$ dBm      |                |
|                    | Receive overload             |                | $-7$ dBm       |
|                    | Input wavelength             | 1100 nm        | 1600 nm        |
|                    | Transmitter power            | $-15$ dBm      | $-8$ dBm       |
|                    | Output wavelength            | 1260 nm        | 1360 nm        |
| 15500-XVRA-07B1    | Bit rate                     | 2.488 Mbps     | 2.488 Mbps     |
|                    | Receive sensitivity          | $-18$ dBm      |                |
|                    | Receive overload             |                | $-3$ dBm       |
|                    | Input wavelength             | $1270$ nm      | 1600 nm        |
|                    | Transmitter power            | $-9.5$ dBm     | $-3$ dBm       |
|                    | Output wavelength            | 1285 nm        | 1340 nm        |

*Table 4-11 Specifications for Fixed Rate SFP Optics for Type 2 Extended Range Transponder Modules (continued)*

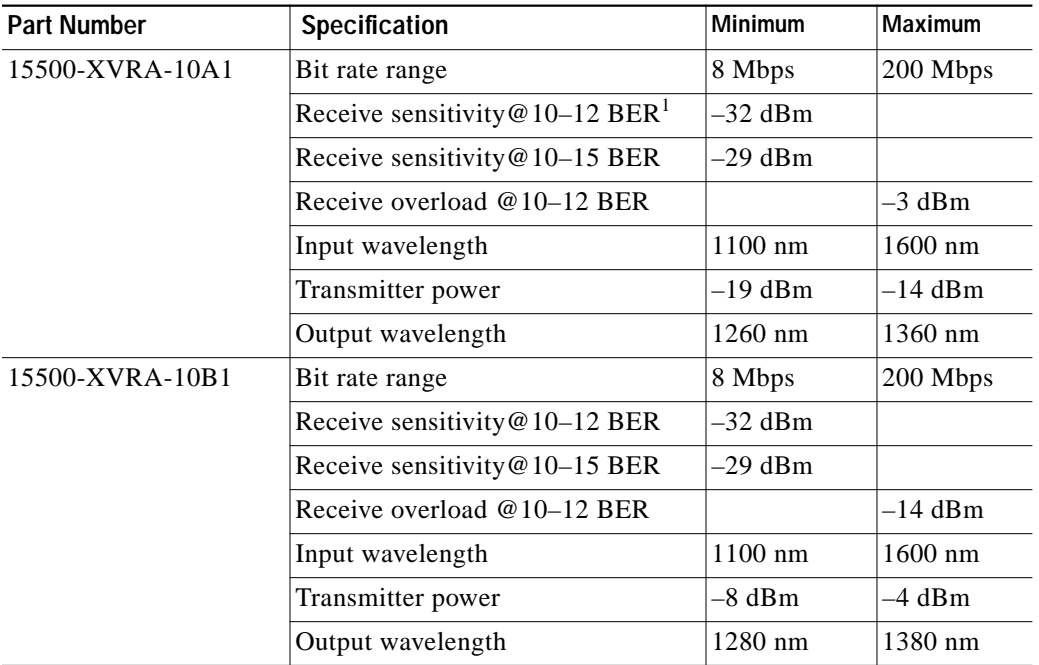

<span id="page-20-0"></span>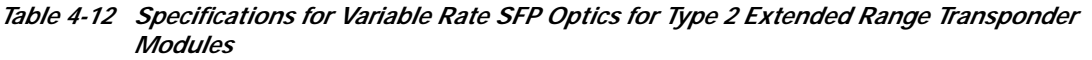

1. BER = bit error rate

Step 5 Repeat these steps for all other 2.5-Gbps transponder modules.

П

## <span id="page-21-0"></span>**DLP-67 Verify the Power Levels on the 10-GE Transponder Module Client Interfaces**

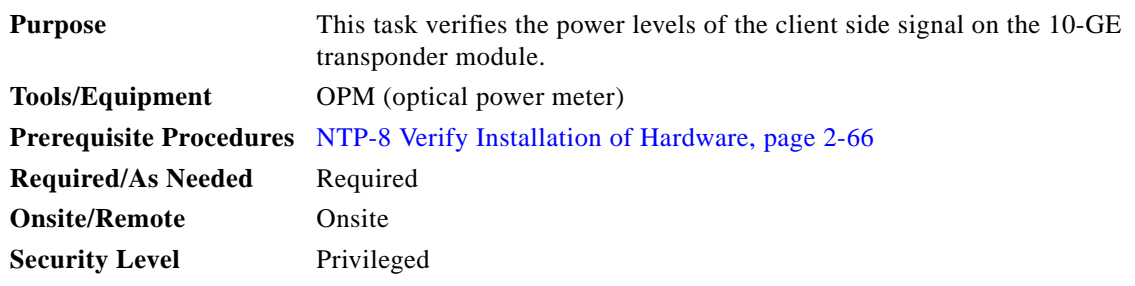

**Step 1** Run a jumper cable from the client Tx port of the first 10-GE transponder module to the external power meter.

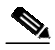

**Note** When using a jumper cable to test, the cable should be pretested for its own loss and the same cable should be used for all tests.

- **Step 2** Set the wavelength on the OPM to 1310 nm.
- **Step 3** Measure and record the OPM of the client side transmitter.
- <span id="page-21-1"></span>**Step 4** Compare the measured power with the specifications provided in [Table 4-13](#page-21-1).

*Table 4-13 Client Side Specifications for 10-GE Transponder Modules*

| <b>Specification</b>         | <b>Minimum</b>         | Maximum   |
|------------------------------|------------------------|-----------|
| Receive sensitivity          | $-13.23$ dBm           |           |
| Receive overload             |                        | $0.5$ dBm |
| Stressed receive sensitivity | $-10.3$ dBm            |           |
| Input wavelength             | $1249$ nm <sup>1</sup> | $1600$ nm |
| Transmitter power            | $-5.2$ dBm             | $0.5$ dBm |
| Output wavelength            | $1260$ nm              | 1355 nm   |

1.  $nm =$  nanometers.

Step 5 Repeat these steps for all other 10-GE transponder modules.

**The Second** 

# <span id="page-22-0"></span>**NTP-20 Verify the Optical Transmission Quality**

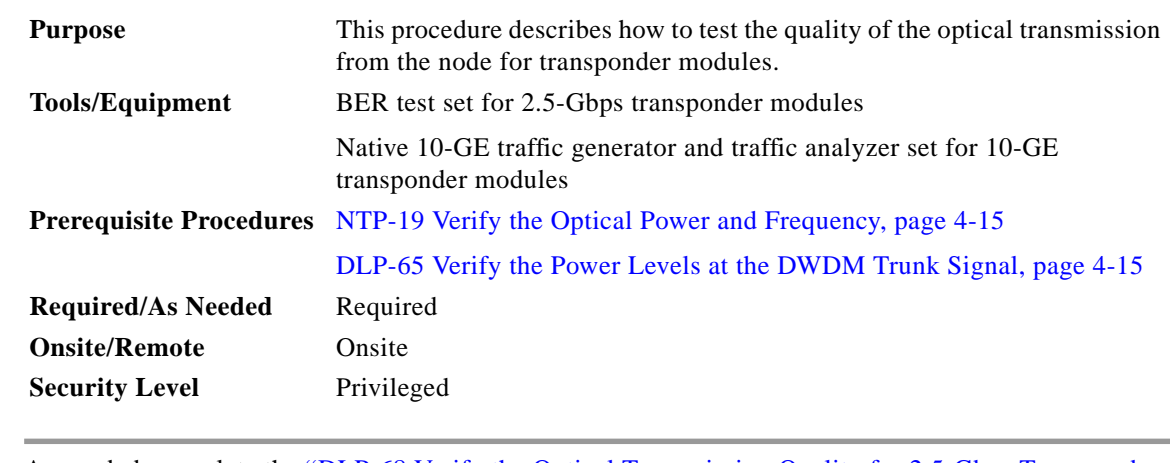

- **Step 1** As needed, complete the ["DLP-68 Verify the Optical Transmission Quality for 2.5-Gbps Transponder](#page-22-1) [Modules" task on page 4-23.](#page-22-1)
- **Step 2** As needed, complete the ["DLP-69 Verify the Optical Transmission Quality for 10-GE Transponder](#page-24-0) [Modules" task on page 4-25.](#page-24-0)

## <span id="page-22-1"></span>**DLP-68 Verify the Optical Transmission Quality for 2.5-Gbps Transponder Modules**

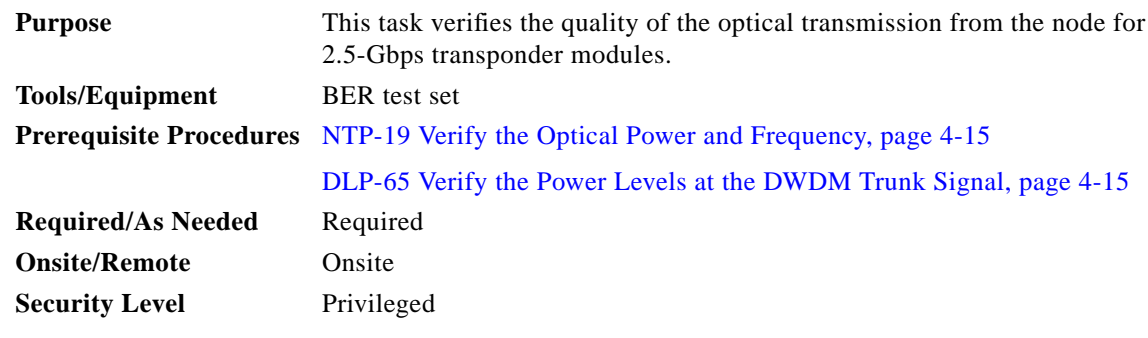

s,

**Step 1** Connect the BER test set transmit port to the receive port of the first transponder interface to be tested.

**Note** Measure the power level on the BER test set transmit port and use appropriate attenuation.

**Step 2** Measure the power level on the ITU TX port on each 2.5-Gbps transponder module using the optical power meter and record the results.

**Step 3** Daisy chain the client interfaces with the appropriate attenuation. Connect the client TX port of the first 2.5-Gbps transponder module to the receive port of the BER test set. Connect the client RX port of the last 2.5-Gbps transponder module to the transmit port of the BER test set. See the example in [Figure 4-1.](#page-23-0)

<span id="page-23-0"></span>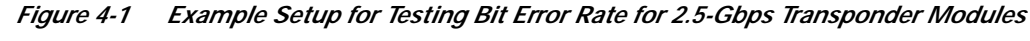

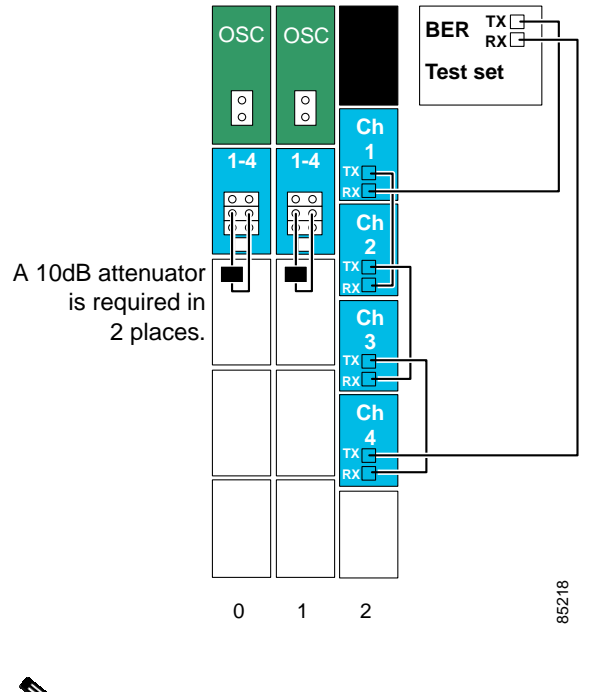

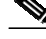

**Note** You can daisy chain as many as four 2.5-Gbps transponder modules.

**Step 4** Loop back the TRUNK\_OUT port to the TRUNK\_IN port on the mux/demux modules (see the example in [Figure 4-1](#page-23-0)).

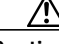

**Caution** Add adequate attenuation, if necessary, to ensure that the optical signal power at the TRUNK\_IN port is less than the receiver overload value for the 2.5-Gbps transponder modules (–8 dBm), minus the insertion loss (see [Table 4-5](#page-16-1), [Table 4-7,](#page-16-2) and [Table 4-8](#page-17-2)). Use the optical power values measured in the ["DLP-65 Verify the Power Levels at the DWDM Trunk](#page-14-1) [Signal" task on page 4-15](#page-14-1) to determine the amount of attenuation needed on the loopback.

- **Step 5** Issue the **encapsulation** command on each transparent interface using a SONET protocol encapsulation supported by the client side interface.
- **Step 6** Set the data rate on the BER test set for the encapsulation configured on the transparent interface.
- <span id="page-23-1"></span>**Step 7** Clear all errors on the BER test set.
- <span id="page-23-2"></span>**Step 8** Start the BER test, and verify that the test runs error free for 15 minutes.

If there are errors within the 15-minute test period, remove the daisy chain configuration and try to isolate the problem by performing the BER test on each individual channel.

**The Second** 

**Step 9** If the system supports splitter protection, perform the following steps:

- **a.** Issue **shutdown** commands on the active wavepatch interfaces.
- **b.** Issue **no shutdown** commands on the standby wavepatch interfaces.
- **c.** Repeat [Step 7](#page-23-1) through [Step 8](#page-23-2) on the new active wavepatch interfaces.

#### <span id="page-24-0"></span>**DLP-69 Verify the Optical Transmission Quality for 10-GE Transponder Modules**

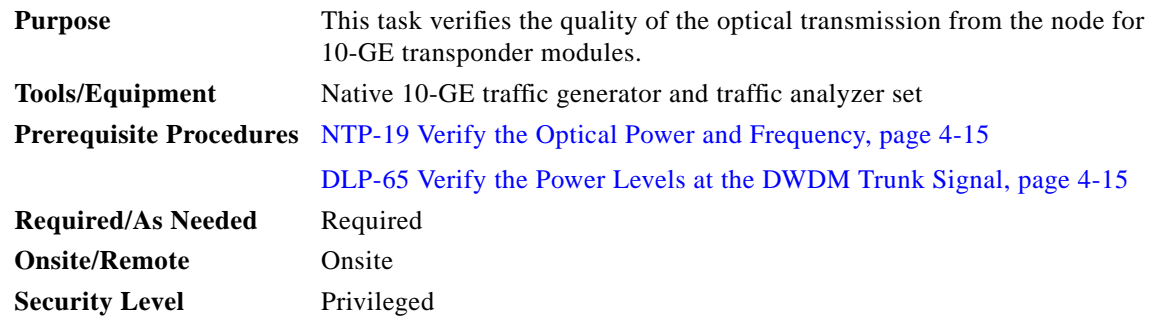

**Step 1** Connect the BER test set transmit port to the receive port of the first transponder interface to be tested.

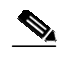

**Note** Measure the power level on the BER test set transmit port and use appropriate attenuation.

**Step 2** Measure the power level on the ITU TX port on each 10-GE transponder module using the optical power meter and record the results.

**Step 10** Issue an **encapsulation** command or **clock rate** command on each transparent interface to revert to the original protocol or clock rate.

**Step 3** Daisy chain the client interfaces with the appropriate attenuation. Connect the client TX port of the first 10-GE transponder module to the receive port of the traffic analyzer. Connect the client RX port of the last 10-GE transponder module to the transmit port of the traffic generator. See the example in [Figure 4-2.](#page-25-0)

<span id="page-25-0"></span>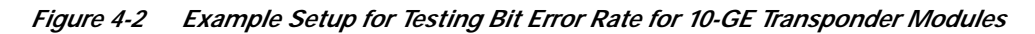

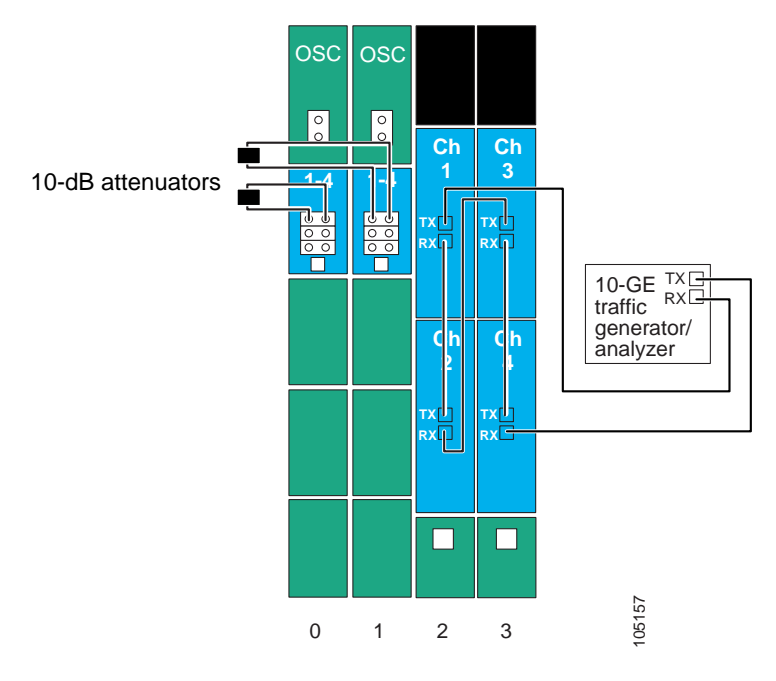

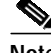

**Note** You can daisy chain as many as four 10-GE transponder modules.

- **Step 4** Loop back the TRUNK\_OUT port to the TRUNK\_IN port on the mux/demux modules (see the example in [Figure 4-2](#page-25-0)).
	-

**Caution** Add adequate attenuation, if necessary, to ensure that the optical signal power at the TRUNK\_IN port is less than the receiver overload value for the 10-GE transponder modules (–8 dBm), minus the insertion loss (see [Table 4-6,](#page-16-3) [Table 4-7,](#page-16-2) and [Table 4-8](#page-17-2)). Use the optical power values measured in the ["DLP-65 Verify the Power Levels at the DWDM Trunk Signal"](#page-14-1) [task on page 4-15](#page-14-1) to determine the amount of attenuation needed on the loopback.

- **Step 5** Clear all errors on the traffic analyzer.
- **Step 6** Start the traffic generator, and verify that the test runs error free for 15 minutes.

If there are errors within the 15-minute test period, remove the daisy chain configuration and try to isolate the problem by performing the test on each individual channel.

**The Second** 

**Step 7** If the system supports splitter protection, perform the following steps:

- **a.** Issue **shutdown** commands on the active wavepatch interfaces.
- **b.** Issue **no shutdown** commands on the standby wavepatch interfaces.
- **c.** Repeat [Step 7](#page-23-1) through [Step 8](#page-23-2) on the new active wavepatch interfaces.

# <span id="page-26-0"></span>**NTP-21 Verify the Alarm Status**

[page 4-28.](#page-27-1)

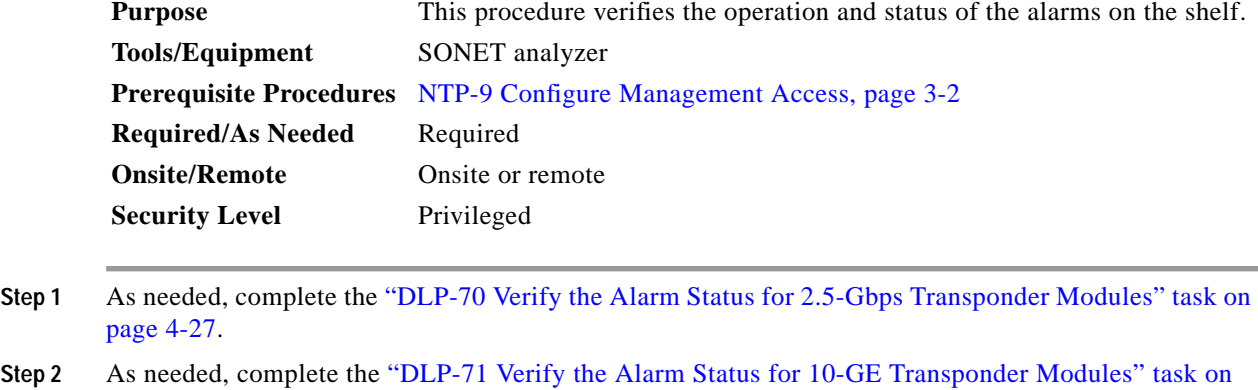

## <span id="page-26-1"></span>**DLP-70 Verify the Alarm Status for 2.5-Gbps Transponder Modules**

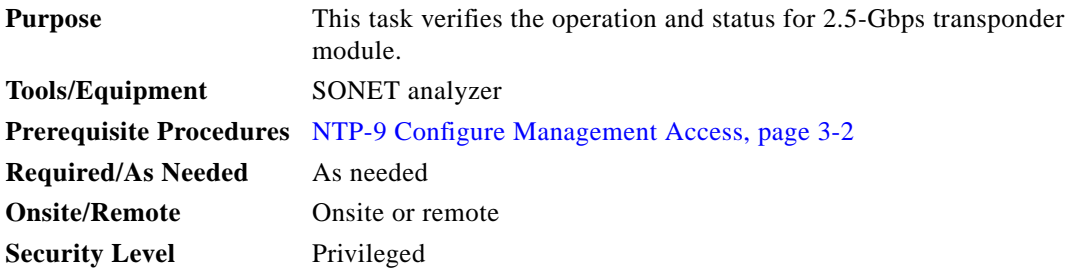

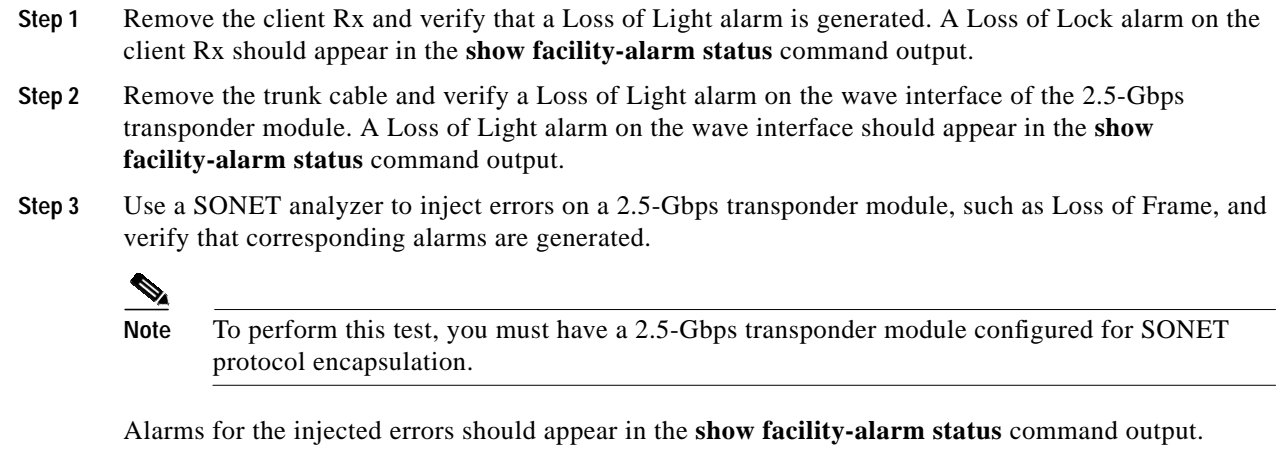

## <span id="page-27-1"></span>**DLP-71 Verify the Alarm Status for 10-GE Transponder Modules**

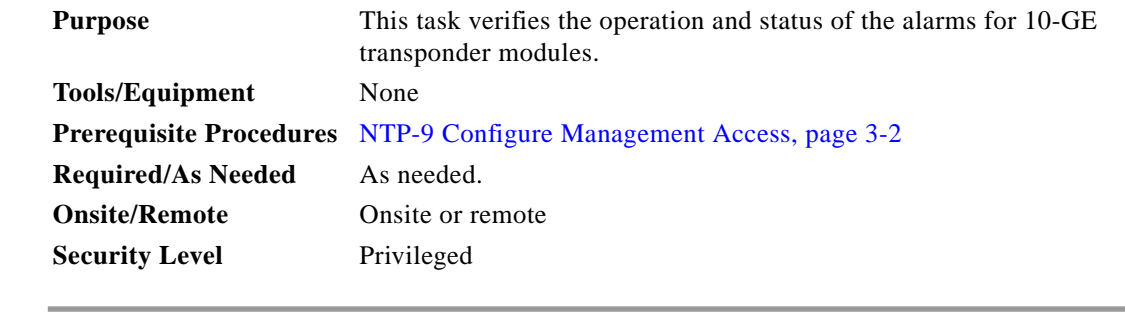

- **Step 1** Remove the client Rx and verify that a Loss of Light alarm is generated. A Loss of Lock alarm on the client Rx should appear in the **show facility-alarm status** command output.
- **Step 2** Remove the trunk cable and verify a Loss of Lock alarm on the waveethernetphy interface of the 10-GE transponder module. A Loss of Lock alarm on the waveethernetphy interface should appear in the **show facility-alarm status** command output.

# <span id="page-27-0"></span>**NTP-22 Verify the Status of Redundant Processor Cards**

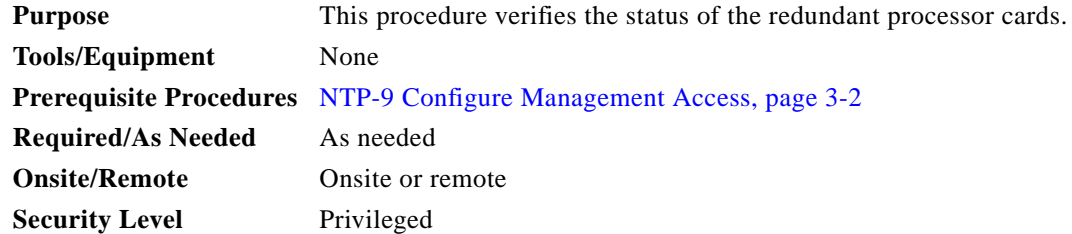

a l

<span id="page-28-0"></span>**Step 1** Verify that the conditions in [Table 4-14](#page-28-0) have been met. If all the conditions are not met, then the system is only conditionally redundant, not fully redundant.

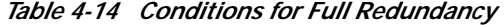

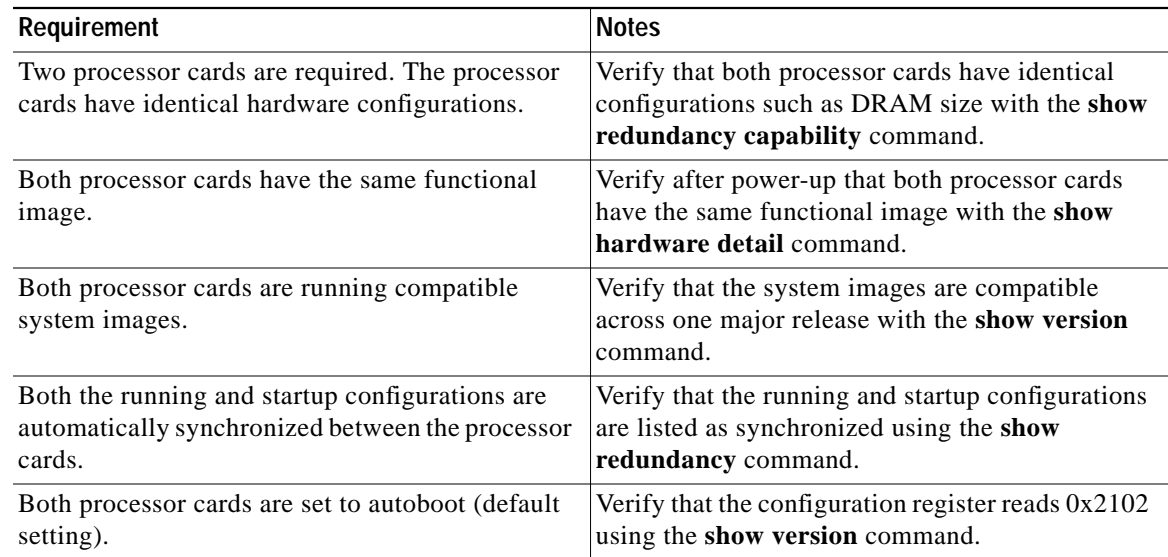

**Step 2** Use the **show redundancy capability** command to display capabilities for the active and standby processor cards. Verify that all results in the Sby Compat columns are OK.

Switch# **show redundancy capability**

CPU capability support

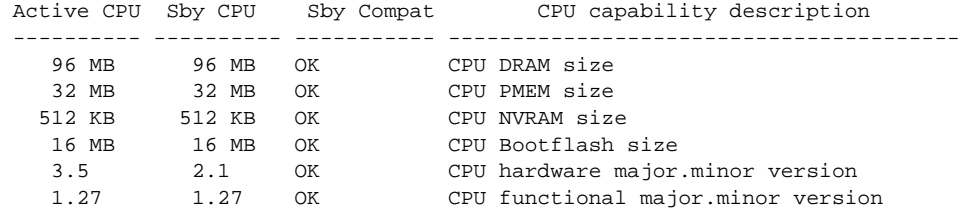

Linecard driver major.minor versions, (counts: Active=43, Standby=43)

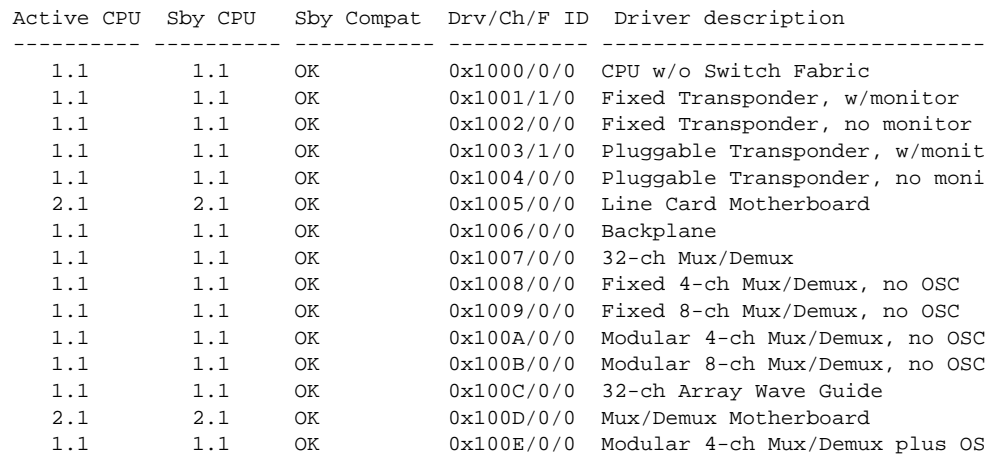

#### **Cisco ONS 15540 ESPx Optical Transport Turn-Up and Test Guide**

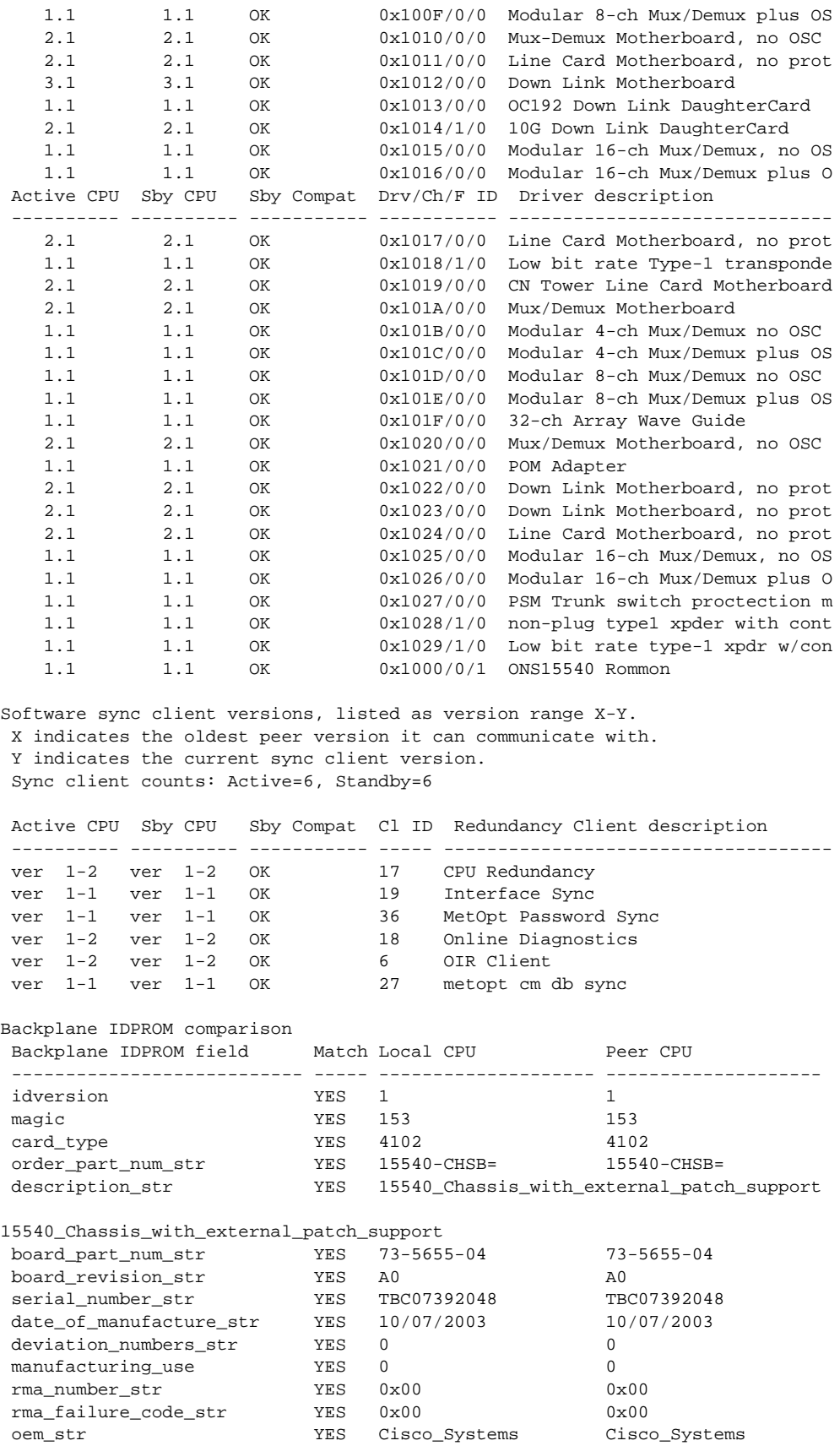

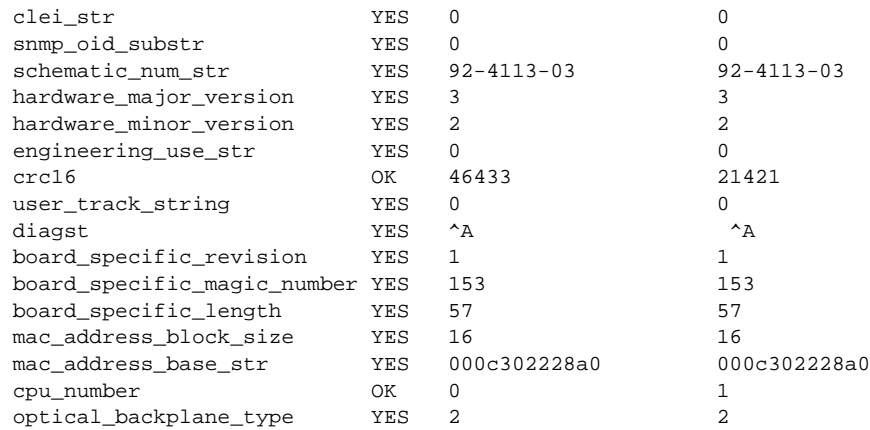

**Step 3** Use the **show redundancy summary** command to verify that the running and startup configurations are synchronized.

Switch# **show redundancy summary**

Redundant system information ----------------------------

```
Available Uptime: 1 day, 20 hours, 36 minutes
sysUpTime (switchover clears): 1 day, 20 hours, 36 minutes
Switchover Count: 0
Inter-CPU Communication State: UP
Last Restart Reason: Normal boot
Last Running Config sync: 46 minutes
Running Config sync status: In Sync
Last Startup Config sync: 1 day, 20 hours, 36 minutes
Startup Config sync status: In Sync
This CPU is the Active CPU.
-------------------------------
Slot: 6
Time since CPU Initialized: 1 day, 20 hours, 36 minutes
Image Version: ONS-15540 Software (ONS15540-I-M), Version 12.2(18)SV,
EARLY DEPLOYMENT RELEASE SOFTWARE (fc1)
TAC Support: http://www.cisco.com/tac
Image File: bootflash:ons15540-i-mz.122-18.SV
Software Redundancy State: ACTIVE
Hardware State: ACTIVE
Hardware Severity: 0
Peer CPU is the Standby CPU.
-------------------------------
Slot: 7
Time since CPU Initialized: 1 day, 20 hours, 25 minutes
Image Version: ONS-15540 Software (ONS15540-I-M), Version 12.2(18)SV,
EARLY DEPLOYMENT RELEASE SOFTWARE (fc1)
TAC Support: http://www.cisco.com/tac
Image File (on sby-CPU): bootflash:ons15540-i-mz.122-18.SV
Software Redundancy State: STANDBY HOT
Hardware State: STANDBY
Hardware Severity: 0
Privilege Mode: Enabled
```